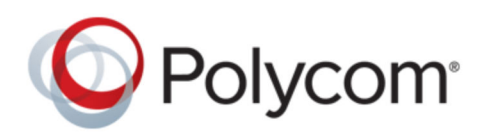

USER GUIDE 6.1.5 | February 2018 | 3725-85126-001A

# **Polycom**® **RealPresence**®  **Group Series with Polycom**® **SoundStation** ™  **IP 7000 Conference Phone**

Copyright© 2018, Polycom, Inc. All rights reserved. No part of this document may be reproduced, translated into another language or format, or transmitted in any form or by any means, electronic or mechanical, for any purpose, without the express written permission of Polycom, Inc.

6001 America Center Drive San Jose, CA 95002 USA

Trademarks Polycom<sup>®</sup>, the Polycom logo and the names and marks associated with Polycom products are trademarks and/or service marks of Polycom, Inc. and are registered and/or common law marks in the United States and various other countries.

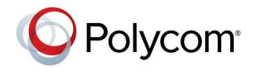

All other trademarks are property of their respective owners. No portion hereof may be reproduced or transmitted in any form or by any means, for any purpose other than the recipient's personal use, without the express written permission of Polycom.

**Disclaimer** While Polycom uses reasonable efforts to include accurate and up-to-date information in this document, Polycom makes no warranties or representations as to its accuracy. Polycom assumes no liability or responsibility for any typographical or other errors or omissions in the content of this document.

**Limitation of Liability** Polycom and/or its respective suppliers make no representations about the suitability of the information contained in this document for any purpose. Information is provided "as is" without warranty of any kind and is subject to change without notice. The entire risk arising out of its use remains with the recipient. In no event shall Polycom and/or its respective suppliers be liable for any direct, consequential, incidental, special, punitive or other damages whatsoever (including without limitation, damages for loss of business profits, business interruption, or loss of business information), even if Polycom has been advised of the possibility of such damages.

**End User License Agreement** BY USING THIS PRODUCT, YOU ARE AGREEING TO THE TERMS OF THE END USER LICENSE AGREEMENT (EULA) . IF YOU DO NOT AGREE TO THE TERMS OF THE EULA, DO NOT USE THE PRODUCT, AND YOU MAY RETURN IT IN THE ORIGINAL PACKAGING TO THE SELLER FROM WHOM YOU PURCHASED THE PRODUCT.

**Patent Information** The accompanying product may be protected by one or more U.S. and foreign patents and/or pending patent applications held by Polycom, Inc.

**Open Source Software Used in this Product** This product may contain open source software. You may receive the open source software from Polycom up to three (3) years after the distribution date of the applicable product or software at a charge not greater than the cost to Polycom of shipping or distributing the software to you. To receive software information, as well as the open source software code used in this product, contact Polycom by email at [OpenSourceVideo@polycom.com](mailto:OpenSourceVideo@polycom.com) (for video products) or [OpenSourceVoice@polycom.com](mailto:OpenSourceVoice@polycom.com) (for voice products).

**Customer Feedback** We are striving to improve our documentation quality and we appreciate your feedback. Email your opinions and comments to [DocumentationFeedback@polycom.com.](mailto:DocumentationFeedback@polycom.com)

**Polycom Support** Visit the [Polycom Support Center](http://support.polycom.com/) for End User License Agreements, software downloads, product documents, product licenses, troubleshooting tips, service requests, and more.

## **Contents**

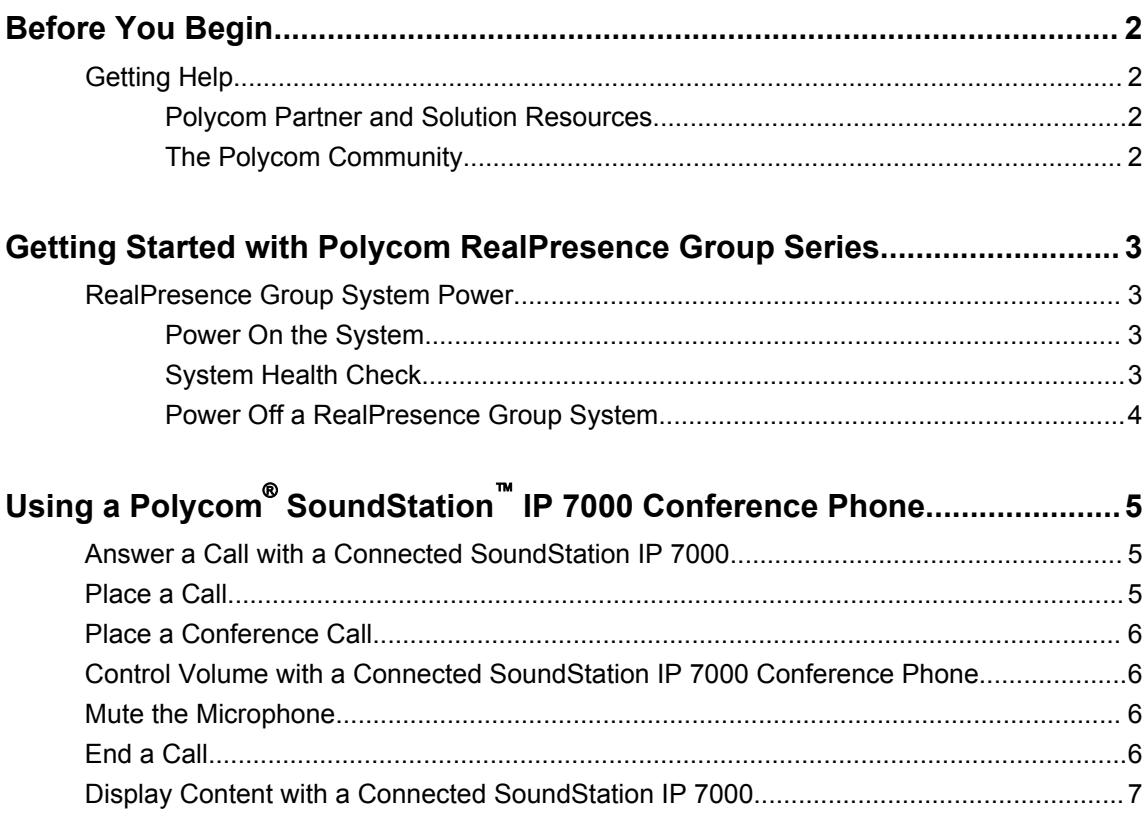

## <span id="page-3-0"></span>**Before You Begin**

#### **Topics:**

**Getting Help** 

This guide is for users who want to perform basic to intermediate tasks on the Polycom® RealPresence® Group Series system .

Please read the RealPresence Group Series documentation before you operate the system. The following related documents for RealPresence Group Series systems are available at [Polycom Support:](http://support.polycom.com)

- Setup sheets—includes steps on setting up the system and connecting peripherals
- Release notes—lists new features, any system limitations, and additional product information
- Regulatory Notices—describes safety and legal considerations for using the system

Polycom recommends that you record the serial number and option key of your RealPresence Group Series system here for future reference. The serial number for the system is printed on the unit.

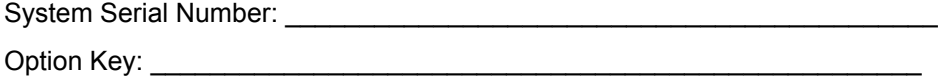

## **Getting Help**

For more information about installing, configuring, and administering Polycom products, refer to **Documents and Downloads** at [Polycom Support](http://support.polycom.com).

#### **Polycom Partner and Solution Resources**

To find all Polycom partner solutions, see [Strategic Global Partner Solutions](http://support.polycom.com/PolycomService/support/us/support/strategic_partner_solutions/index.html).

Polycom Implementation and Maintenance services provide support for Polycom solution components only. Additional services for supported third-party Unified Communications (UC) environments integrated with Polycom solutions are available from Polycom Global Services and its certified Partners. These additional services help customers successfully design, deploy, optimize and manage Polycom visual communications within their UC environments.

Professional Services for Microsoft Integration is mandatory for Microsoft Office Communications Server, Microsoft Lync Server 2013, Skype for Business Server 2015, or Office 365 integrations. For additional information and details, refer to [http://www.polycom.com/services/professional\\_services/index.html](http://www.polycom.com/services/professional_services/index) or contact your local Polycom representative.

#### **The Polycom Community**

The [Polycom Community](http://developer.polycom.com) gives you access to the latest developer and support information, and the community enables you to participate in discussion forums to share ideas and solve problems with your colleagues. To register with the Polycom Community, simply create a Polycom online account. When logged in, you can access Polycom support personnel and participate in developer and support forums to find the latest information on hardware, software, and partner solutions topics.

## <span id="page-4-0"></span>**Getting Started with Polycom RealPresence Group Series**

#### **Topics:**

#### **RealPresence Group System Power**

This user guide is intended for beginner users, as well as intermediate and advanced users who want to learn about video conferencing and the Polycom® RealPresence® Group Series system.

For detailed information on the available systems and bundles, as well as the most recent feature descriptions, refer to the *Polycom RealPresence Group Series Release Notes* available at [support.polycom.com](http://support.polycom.com).

**Note:** Your system administrator can configure RealPresence Group Series systems and RealPresence Touch devices to show only those options used in your organization. Therefore, this guide might cover options that you cannot access on your system. Check with your system administrator to find out more about the options set for your system.

## **RealPresence Group System Power**

RealPresence Group Series systems have a power *proximity sensor* instead of a physical power button. Instead of pressing an actual button that moves to power on the system, you can touch the proximity sensor  $\alpha$ , or touch near it, on the front of the system.

#### **Power On the System**

Before powering on your system, make sure you connect any essential wired devices or accessories to the system first. After you have connected the related equipment, power on the system.

#### **Procedure**

- **1.** Do one of the following:
	- On RealPresence Group 300, 310, 500, and 700 systems, touch and hold the **U** power sensor on the front of the system. Because the power sensor is touch sensitive, you can place your finger on or close to the sensor.
	- **•** Press and hold  $\Box$  on the remote control.

When the system is powered on successfully, the LED on the front panel turns blue and the Polycom splash screen displays.

#### **System Health Check**

After the system is powered on, the system automatically performs a system health check, which is known as a power on self test (POST).

<span id="page-5-0"></span>The status of the POST sequence is shown using the LED indicator light on the front of the device, or in the text field display on the front of the system. For more information about what the colors of the indicator lights mean, contact your administrator.

All test results are logged in the system memory. When the test sequence completes with no severe errors, the system starts normally.

### **Power Off a RealPresence Group System**

Before changing any connected accessories, you need to power off the RealPresence Group system.

#### **Procedure**

- **1.** Do one of the following:
	- Touch and hold the power sensor on the front of the system.
	- $\blacksquare$  Press and hold  $\blacksquare$  on the remote control.

The indicator light changes color and blinks when the system is shutting down.

## <span id="page-6-0"></span>**Using a Polycom**®  **SoundStation**™ **IP 7000 Conference Phone**

#### **Topics:**

- Answer a Call with a Connected SoundStation IP 7000
- Place a Call
- [Place a Conference Call](#page-7-0)
- [Control Volume with a Connected SoundStation IP 7000 Conference Phone](#page-7-0)
- [Mute the Microphone](#page-7-0)
- [End a Call](#page-7-0)
- [Display Content with a Connected SoundStation IP 7000](#page-8-0)

When you connect a SoundStation IP 7000 conference phone to a RealPresence Group Series, you can use the conference phone to control the system to dial audio or video calls. The conference phone operates as a microphone and as a speaker in audio-only calls.

For more information, refer to the SoundStation IP 7000 documentation available on Polycom Support.

## **Answer a Call with a Connected SoundStation IP 7000**

Use a connected SoundStation IP 7000 conference phone to answer incoming calls.

#### **Procedure**

**1.** Press the **Answer** soft key on the conference phone.

## **Place a Call**

You can place a call using a SoundStation IP 7000 conference phone connected to a RealPresence Group Series system.

#### **Procedure**

- **1.** Press  $\diamondsuit$  on the conference phone and press the **Video** or **Phone** soft key.
- **2.** On the conference phone keypad, enter one of the following:
	- The IP address (for example, 10\*11\*12\*13) of the site you want to call
	- The phone number (for example, 19784444321) of the site you want to call
	- To enter letters, press the ABC soft key. To enter an asterisk, press the **Video** button and then press  $*_{\ell_{\infty}}$  on the SoundStation IP 7000 keypad two times.
	- To enter a dot or  $\omega$  symbol, press the ABC soft key then  $\lceil \cdot \cdot \rceil$  multiple times.

You can also place calls using the conference phone's directory or the redial key.

<span id="page-7-0"></span>The indicators on the conference phone are green when the system is in a call and audio is not muted.

## **Place a Conference Call**

You can place a conference call using a SoundStation IP 7000 conference phone connected to a RealPresence Group Series system.

#### **Procedure**

- **1.** Call the first site.
- **2.** When the call connects, press the **Add Video** or **Add Phone** soft key on the conference phone.
- **3.** Place a call to the next site.
- **4.** Repeat steps 2 and 3 until all sites are connected.

### **Control Volume with a Connected SoundStation IP 7000 Conference Phone**

It is intuitive to change the volume of a call on the SoundStation IP 7000 conference phone.

#### **Procedure**

**1.** Press  $\boxed{\bullet}$  and  $\boxed{\bullet}$  on the conference phone to adjust the volume of audio from the far end.

You can also adjust the volume using the volume buttons on the RealPresence Group Series remote control.

### **Mute the Microphone**

Muting audio is a one-step process with the SoundStation IP 7000 conference phone.

#### **Procedure**

**1.** Press **the online online** phone.

You can also mute the audio using the mute button on the remote control or on a connected microphone.

The indicators on the conference phone are red when your audio is muted. The near-end  $\mathcal{L}$  icon also appears on the monitor display.

### **End a Call**

When your call is completed, quickly and easily end the call using the connected SoundStation IP 7000 conference phone.

#### <span id="page-8-0"></span>**Procedure**

- **1.** Press **..** on the conference phone to hang up the call.
- **2.** Press the **More** soft key then the **Manage** soft key to hang up one connection in a multipoint call.

## **Display Content with a Connected SoundStation IP 7000**

Showing content with a SoundStation IP 7000 conference phone connected to a RealPresence Group system is a simple task.

#### **Procedure**

**1.** Press the **Content** soft key on the conference phone.

Content plays from the following input if that input is configured for Content:

- RealPresence Group 310 system: You can connect a camera to video input 2.
- RealPresence Group 500 system: You can connect a camera to video input 2.
- RealPresence Group 700 system: You can connect a camera to video input 3.

Contact your system administrator for more information.

**Note:** You can only show content with a RealPresence Group 300 system by using the People +Content IP application.